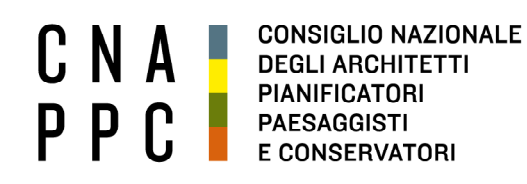

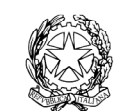

presso il Ministero della Giustizia

via di Santa Maria dell'Anima 10 00186 Roma | Italia tel +39.06.6889901 | fax +39.06.6879520

direzione.cnappc@archiworld.it direzione.cnappc@archiworldpec.it www.awn.it

Cod. I2 – P2 Protocollo Generale (Uscita) Cod. LMS / gr cnappcrm – aoo\_generale  **Prot.: 0000192 Circolare n. 6 Data: 25/01/2017** 

Ai Consigli degli Ordini degli Architetti, Pianificatori, Paesaggisti e Conservatori **LORO SEDI** 

**Oggetto**: Indicazioni per l'avvio delle attività dell'ONSAI sulla piattaforma iM@teria.

 Si fa seguito alle precedenti comunicazioni relative all'Osservatorio Nazionale sui Servizi di Architettura e Ingegneria e, in particolare, agli esiti del seminario tenuto lo scorso 12 gennaio.

Nel comunicare che l'Osservatorio è già on-line per un periodo di sperimentazione di 60 giorni, al termine del quale entrerà a regime, si trasmettono, allegate alla presente, una relazione aggiornata sugli obiettivi e sull'articolazione dell'ONSAI e le prime indicazioni utili all'uso della Check-list ONSAI sulla piattaforma iM@teria, alla quale ciascun Ordine potrà accedere utilizzando le credenziali già inviate da ufficioweb.

Cordiali saluti.

*Il Responsabile del Dipartimento Lavori Pubblici*  (Arch. Salvatore La Mendola) *Il Consigliere Segretario Il Presidente*  (Arch. Guseppe Cappochin) (Arch. Guseppe Cappochin)

*Allegati: - Relazione ONSAI, aggiornata a Gennaio 2017, - Prime indicazioni sull'uso della piattaforma ONSAI/IM@teria* 

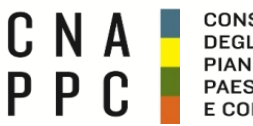

**CONSIGLIO NAZIONALE DEGLI ARCHITETTI PIANIFICATORI PAESAGGISTI** E CONSERVATORI

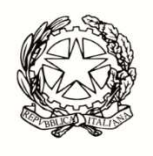

**CONFERENZA NAZIONALE ORDINI DEGLI ARCHITETTI PIANIFICATORI PAESAGGISTI E CONSERVATORI** 

## **OSSERVATORIO NAZIONALE**

**SUI SERVIZI DI ARCHITETTURA E INGEGNERIA** 

**PRESSO IL CNAPPC** 

**Data prevista per il lancio on-line per un periodo di sperimentazione: 31 Gennaio 2017**

**Dopo poco più di otto mesi di attività, i lavori per la costituzione dell'Osservatorio sono oramai entrati nella fase finale, anticipando le scadenze già programmate subito il rinnovo del consiglio nazionale** (nel cronoprogramma era stato previsto un termine di un anno dall'insediamento).

### **Ricordiamo gli obiettivi dell'ONSAI:**

- a) Verificare, anche su segnalazione degli iscritti, i bandi pubblicati dalle stazioni appaltanti per l'affidamento di Servizi di Architettura e Ingegneria sull'intero territorio nazionale.
- b) Alimentare uno scambio di informazioni tra gli Ordini provinciali sulle criticità dei bandi pubblicati, affinché venga attivato, dall'Ordine competente per territorio, un confronto con le stazioni appaltanti interessate, finalizzato al superamento delle problematiche rilevate.
- c) Offrire agli iscritti un servizio utile a valutare preliminarmente l'opportunità di partecipare alle diverse procedure di affidamento.
- d) Fornire alle Stazioni Appaltanti un supporto rapido ed efficace, per la stesura dei disciplinari di gara.
- e) Redigere un Report annuale, al fine di monitorare le criticità rilevate e di suggerire al CNAPPC le azioni da porre in essere per il loro superamento

## **Il lavoro già svolto a tutto Gennaio 2017**

- a) E' stata redatta la Check-List;
- b) Sono stati già definiti i contenuti a cui potrà fare riferimento l'operatore dell'ONSAI (riferimenti normativi, linee guida ANAC, giurisprudenza);
- c) È stata predisposta la piattaforma metterà in rete l'Unità centrale con le sezioni provinciali;
- d) Si è tenuto il primo seminario di formazione per i referenti delle sezioni locali;
- e) È stato avviato il lavoro per la redazione dei bandi tipo da utilizzare per le diverse procedure di affidamento previste dal nuovo codice dei contratti.

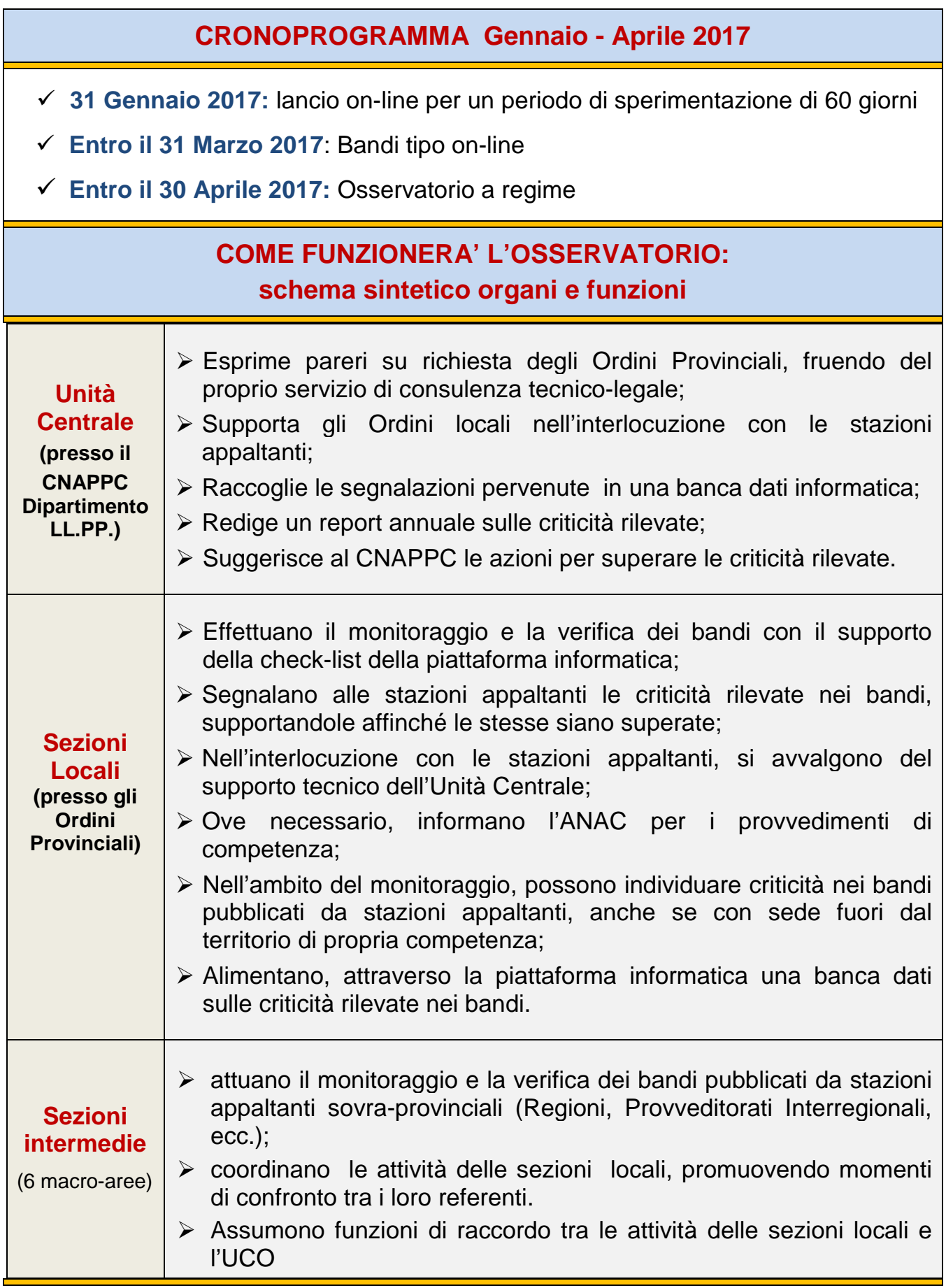

## **COME FUNZIONERA' LA CHECK LIST SULLA PIATTAFORMA**

A supporto dell'ONSAI sarà utilizzata una Check-List, impostata sulla piattaforma informatica im@teria, che sarà programmata in modo da raccordare le attività dell'Unità Centrale di Controllo (UCO, presso il CNAPPC) e quelle delle Unità periferiche (presso gli Ordini). La stessa Check–List sarà costantemente aggiornata a cura del CNAPPC, con la collaborazione dei consulenti e del gruppo operativo.

### **La Check-List sarà articolata nelle seguenti sezioni:**

- **Calcolo importo a base di gara servizio**
- **Procedure di affidamento**
- $\blacktriangleright$ **Rispetto termini per presentazione offerta**
- - **Tempo svolgimento servizi**
- $\blacktriangleright$ **Competenze esclusive dell'architetto**
- $\blacktriangleright$ **Requisiti**
- $\blacktriangleright$ **Affidamenti con l'OEPV (Offerta Econ. più vantaggiosa)**
- $\blacktriangleright$ **Garanzie- Cauzione provvisoria**

### **A titolo esemplificativo, si elencano 4 delle 25 chiamate della Check-List**

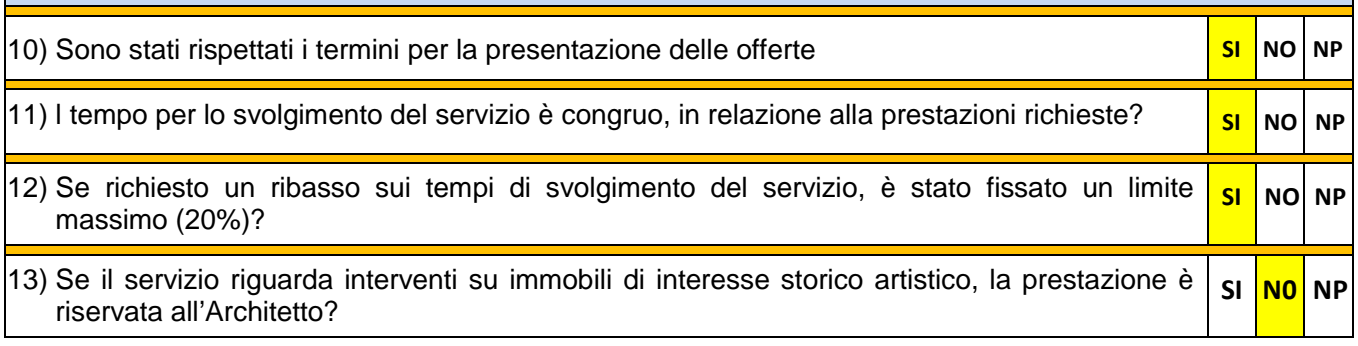

- $\checkmark$  Cliccando sull'opzione  $SI$ , non si aprirà alcuna tendina e, dunque si proseguirà nella compilazione della scheda.
- $\checkmark$  Cliccando sull'opzione NO, verrà evidenziata una criticità e, pertanto, si aprirà la tendina sottostante, con le norme e le linee guida ANAC disattese, unitamente alla giurisprudenza in materia.
- $\checkmark$  Cliccando su NP, la chiamata viene saltata in quanto ritenuta non pertinente in relazione al bando in esame

### **Ad esempio, cliccando NO sulla chiamata n°13 (competenze riservate all'architetto), si apriranno le tre tendine, di cui alla prossima tabella:**

## **ONSAI/CNAPPC – CECK LIST- chiamata n°13**

#### **1) Se il servizio riguarda interventi su immobili di interesse storico artistico, la prestazione è riservata all'Architetto?**  SI **NO NP**

**Breve commento:** *L'art. 52 del R.D. 2537/1925 chiarisce gli ambiti specifici di competenza dell'architetto e dell'ingegnere, riservando competenza esclusiva all'architetto quando le prestazioni professionali riguardano "… opere di edilizia civile che presentano rilevante carattere artistico ed il restauro e il ripristino degli edifici contemplati dalla L. 20 giugno 1909, n. 364, per l'antichità e le belle arti…". Lo stesso articolo 52, proseguendo, chiarisce che "…la parte tecnica ne può essere compiuta tanto dall'architetto quanto dall'ingegnere…".* 

I contenuti di tale articolo sono stati più volte richiamati dall'ANAC, con la determina n. 4/2015 e con le successive Linee Guida n. 1 sui S.A.I., approvate con delibera n. 973/2016 (Capitolo IV punto 2.2.2.4).

Anche il Consiglio di Stato ne ha richiamato i contenuti, con la sentenza n. 21 del 9/01/2014, con la quale viene confermata la competenza esclusiva dell'architetto anche per la direzione dei lavori da eseguirsi su immobili di interesse storico-artistico.

### **Norme di riferimento**

### **Regio Decreto n°2537/1925 - art. 52**

*Formano oggetto tanto della professione di ingegnere quanto di quella di architetto le opere di edilizia civile, nonché i rilievi geometrici e le operazioni di estimo ad esse relative.* 

*Tuttavia le opere di edilizia civile che presentano rilevante carattere artistico ed il restauro e il ripristino degli edifici contemplati dalla L. 20 giugno 1909, n. 364, per l'antichità e le belle arti, sono di spettanza della professione di architetto; ma la parte tecnica ne può essere compiuta tanto dall'architetto quanto dall'ingegnere.*

### **Linee Guida/Orientamenti AVCP/ANAC**

### **Linee Guida ANAC n. 1 sui S.A.I., approvate con delibera n. 973/2016 Capitolo IV punto 2.2.2.4**

*2.2.2.4. Qualora la progettazione di cui alla classe I categorie a), b), c), d) ed e) riguardi immobili di interesse storico artistico sottoposti a vincoli culturali la progettazione è riservata ai laureati in architettura o muniti di laurea equipollente che consente l'iscrizione all'Albo degli Architetti, sez. A (art. 52 del regio decreto 23 ottobre 1925, n. 2537).* 

### **Giurisprudenza**

Con la Sentenza Consiglio di Stato n. 21 del 9 gennaio 2014, viene definitivamente chiarita la legittimità dell'esclusione della categoria professionale degli ingegneri dal conferimento di incarichi afferenti la direzione di lavori da eseguirsi su immobili di interesse storico-artistico, di competenza in via esclusiva degli architetti.

Secondo il Consiglio di Stato, l'attività di direzione dei lavori su immobili di interesse storico-artistico non può essere ricondotta alle attività di mero rilievo tecnico, non potendo essere esercitabile dai professionisti ingegneri, ma essendo riservata alla sola professione di architetto.

L'attività di direzione dei lavori non coincide con la nozione di 'parte tecnica' delle attività e delle lavorazioni, poiché di tale coincidenza non è traccia alcuna nell'ambito della normativa di riferimento e, laddove si accedesse a tale opzione interpretativa, di fatto, si priverebbe di senso compiuto la stessa individuazione di una 'parte tecnica' (intesa quale componente di una più ampia serie di attività) facendola coincidere, di fatto, con il più ampio e onnicomprensivo novero delle attività relative alla direzione dei lavori.

In coerente applicazione dell'articolo 52 del R.D. 2537 del 1925, devono quindi ritenersi precluse agli ingegneri la partecipazione alla gara, mediante procedure aperte, ristrette o negoziate, per l'affidamento del servizio di direzione dei lavori e di coordinamento della sicurezza sugli immobili di interesse storico-artistico.

Allo stesso modo, i progetti di restauro e manutenzione su immobili vincolati dovranno necessariamente essere a firma di un architetto.

 $\checkmark$  L'operatore potrà scaricare il contenuto delle tendine (oltreché i documenti integrali di riferimento), offrendo all'Ordine locale un documento utile per avviare una

corrispondenza con la stazione appaltante, che potrà così fruire di una sorta di consulenza tecnico-legale on-line, in tempo reale.

 $\checkmark$  Nei casi in cui la Check-List sia compilata da un Ordine diverso, la piattaforma informerà automaticamente l'Ordine competente per territorio, affinché quest'ultimo possa valutare l'opportunità di segnalare le criticità rilevate alla stazione appaltante, proponendone il superamento.

## **FORMAZIONE DEGLI OPERATORI DELL'ONSAI**

Gli operatori dell'ONSAI, già formati, saranno costantemente aggiornati con appositi seminari, a cura del Consiglio Nazionale.

Il primo seminario formativo si è già tenuto lo scorso 12 Gennaio 2017.

## **Azioni complementari alle attività principali dell'Osservatorio**

Al fine di sensibilizzare le stazioni appaltanti sulla necessità di redigere bandi di gara in linea con le norme vigenti, con i bandi tipo (già predisposti ed in fase di perfezionamento - vedi paragrafo successivo) e con le Linee Guida emanate dall'A.N.A.C., il CNAPPC, in collaborazione con le Federazioni/Consulte Reg/li e con gli Ordini Provinciali, promuoverà momenti di confronto, decentrati sul territorio nazionale, con i Dirigenti delle stesse Stazioni Appaltanti.

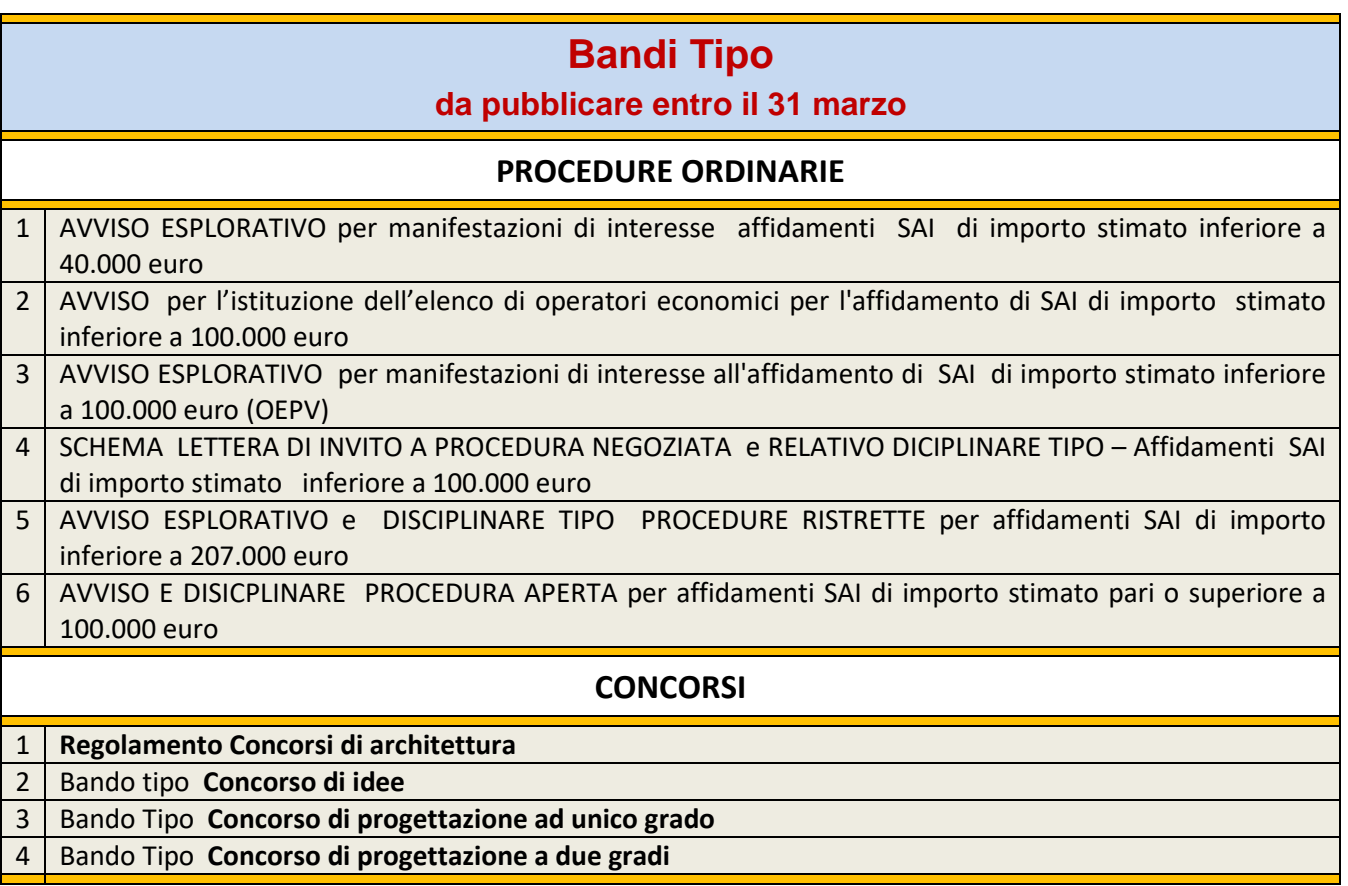

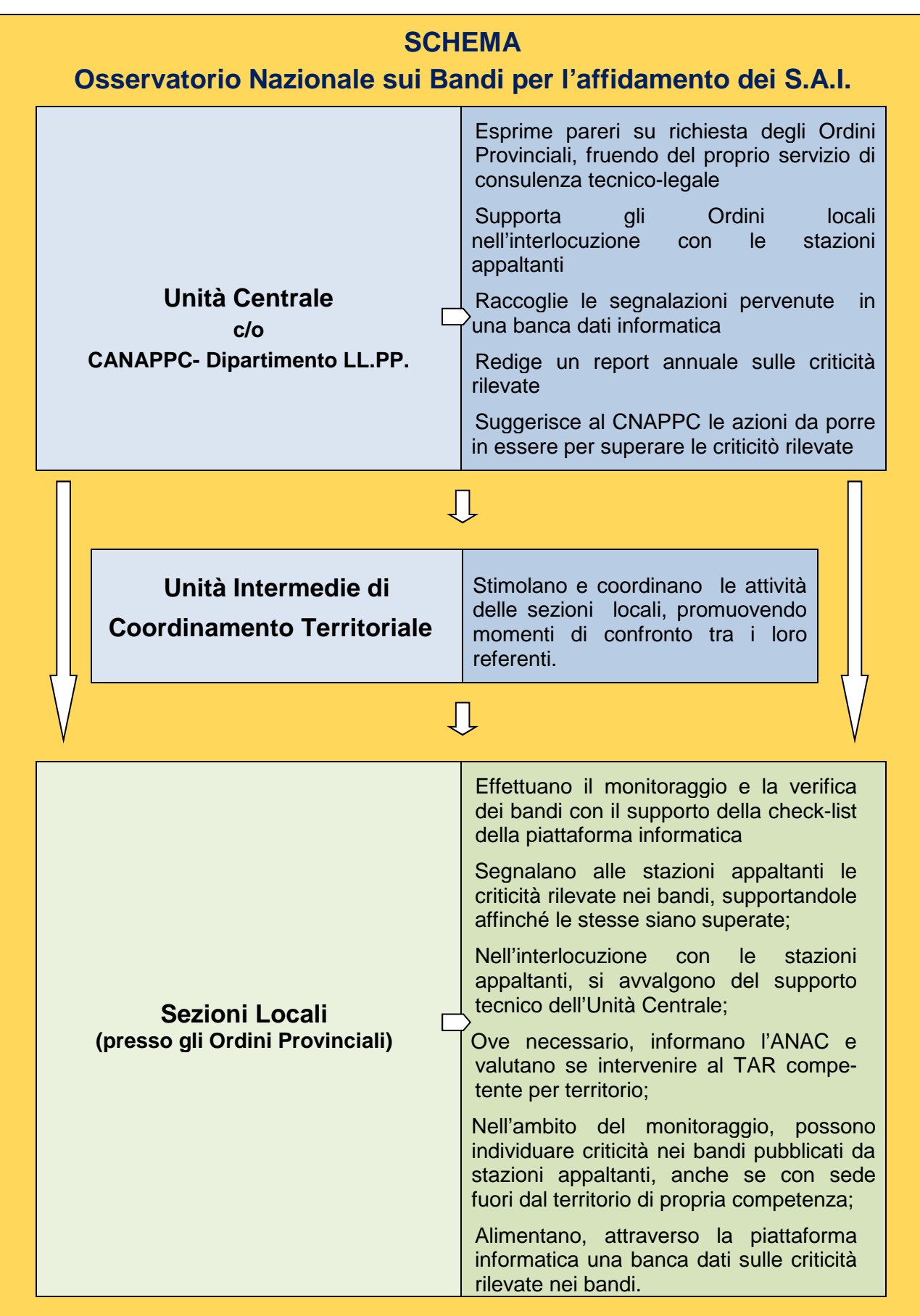

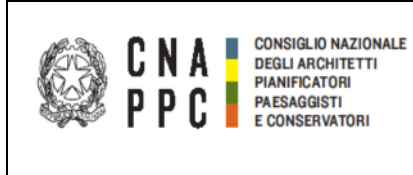

### **OSSERVATORIO NAZIONALE SUI SERVIZI DI ARCHITETTURA E INGEGNERIA**

 **CONFERENZA NAZIONALE ORDINI DEGLI ARCHITETTI PIANIFICATORI PAESAGGISTI E CONSERVATORI** 

### **ONSAI - INDICAZIONI UTILI PER L'USO DELLA PIATTAFORMA**

### **Collegamento a iM@teria**

Collegati alla piattaforma iM@teria all'indirizzo https://imateria.awn.it/se/onsaicna

# **Accesso a ONSAI**

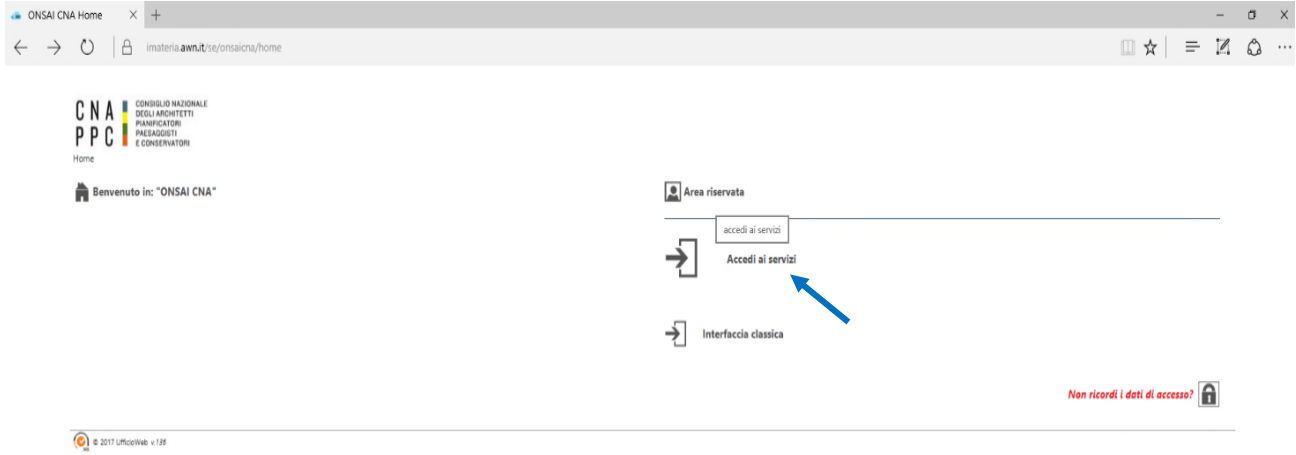

### **Accedi a ONSAI con le credenziali fornite al tuo Ordine:**

- 1. Area Riservata/Accedi ai servizi
- 2. Nome utente: inserisci il nome utente ricevuto (onsai\_nome della provincia)
- 3. Password: inserisci la password ricevuta
- 4. Cambia la password e accetta le condizioni del servizio.

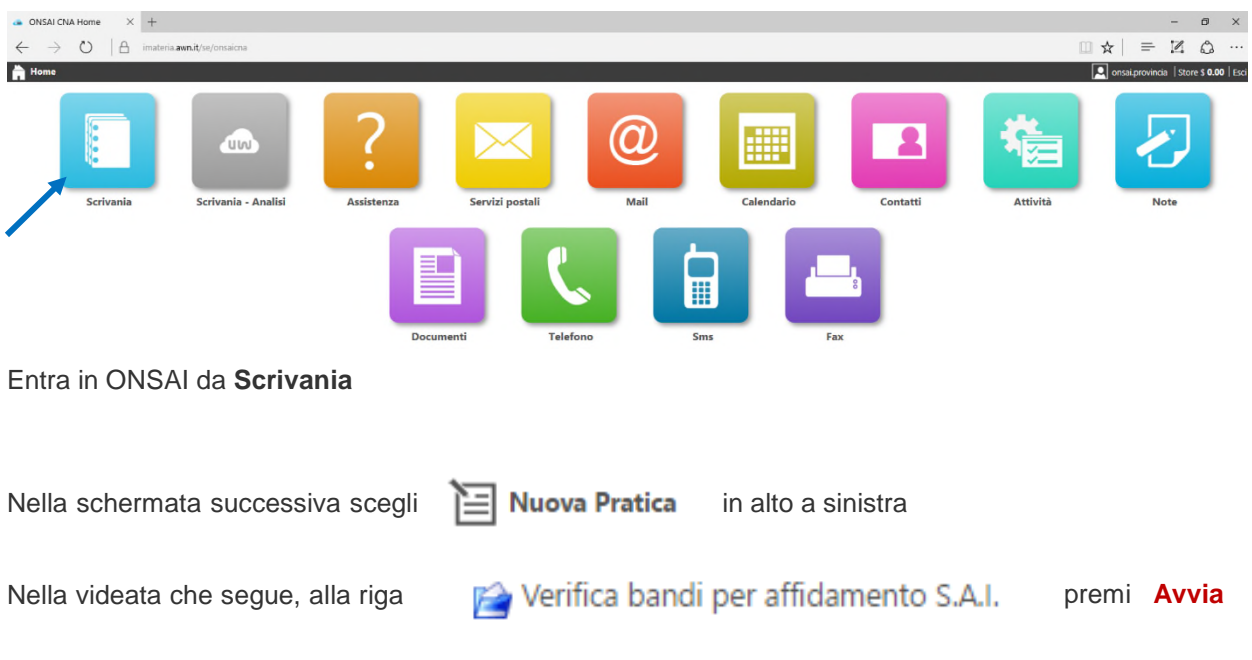

Nella finestra che si apre, alla domanda Avviare l'attività selezionata? rispondi **OK**

### **Compilazione della pagina "Attività"**

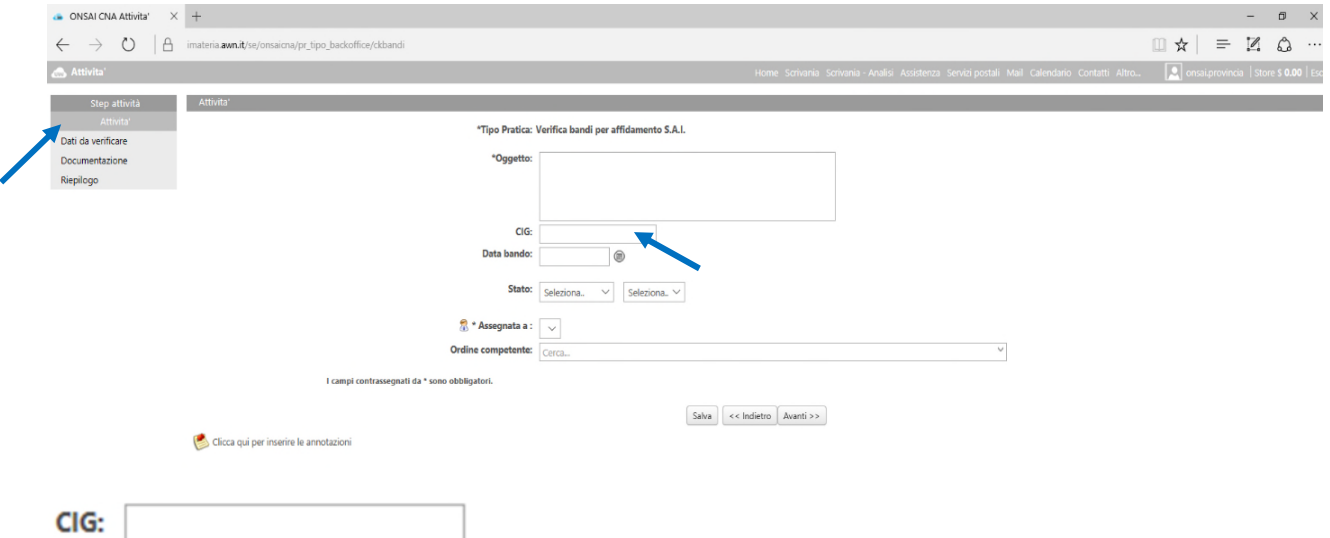

Nel riquadro **CIG** digita subito il CIG (codice identificativo della gara)

Questo è il codice che identifica la procedura ed è fondamentale che sia inserito subito, per evitare l'analisi contemporanea dello stesso bando da parte di più Ordini.

Nel caso in cui un altro Ordine abbia già analizzato questo bando o lo stia facendo, essendo già stato inserito il CIG, appare un messaggio di allerta, utile a non compiere l'analisi in più persone.

Se il bando è stato emanato da una Stazione Appaltante esterna alla tua Provincia, sei invitato a completare la procedura nel minor tempo possibile ed a trasmetterla subito all'Ordine competente.

Se rappresenti l'Ordine territorialmente competente, ma ti appare il messaggio che il bando è già oggetto di analisi, puoi cercarne l'autore da **Scrivania**, con il tasto  $\bigcirc$  Ricerca e digitando il CIG.

Nel riquadro **Oggetto** indica un breve titolo che consenta di identificare la pratica anche in seguito.

**Data bando:** la data può essere digitata (gg/mm/aaaa) o selezionata dal calendario a lato ed è importante per la corretta individuazione della pratica e per poterla cercare in seguito.

**Stato:** dal menu a discesa, seleziona in lavorazione.

È possibile anche scegliere interrotta o sospesa in caso di pratiche che non abbiano seguito.

Nella casella a destra, puoi indicare da assegnare all'ordine competente anche per ricordarti di farlo alla fine; se invece rappresenti l'Ordine competente, puoi tralasciare questa casella.

Quando al termine della compilazione sceglierai completata, nella casella a lato si presenteranno due opzioni: con esito negativo, con esito positivo.

**Ordine competente:** dall'elenco che compare è possibile scegliere, al termine della procedura, l'Ordine competente territorialmente al quale inviare la pratica.

### Modifica assegnazione

Selezionando il pulsante, compare una finestra di avviso che sarà utilizzata al termine della procedura.

Clicca qui per inserire le annotazioni

Nella finestra che compare, è possibile inserire annotazioni, ad esempio le osservazioni pervenute all'Ordine in merito agli aspetti del bando da verificare con particolare attenzione.

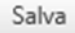

Premendo su questo tasto, vengono salvati i dati inseriti, che possono comunque essere modificati in seguito.

Avanti >>

Selezionando Avanti si salvano i dati e si accede alla pagina 2, che contiene le 25 domande della check list.

### **Compilazione della pagina "Dati da verificare"**

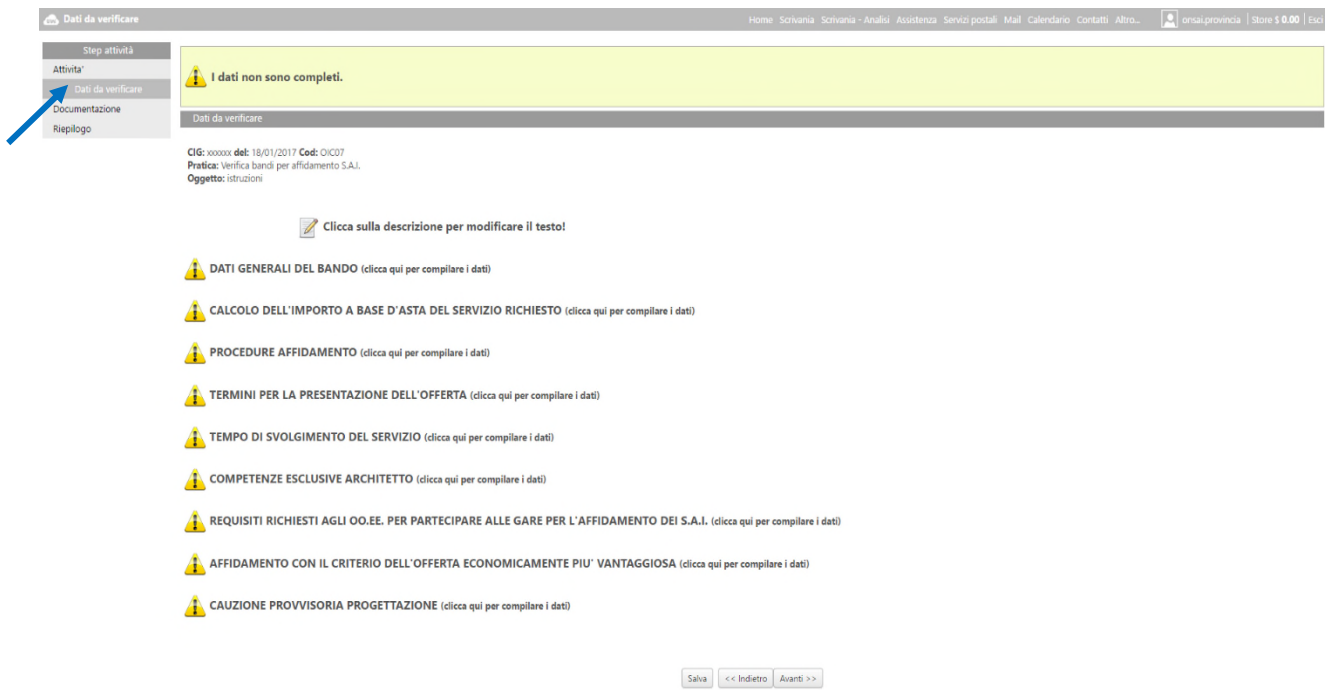

La seconda pagina è il nucleo di ONSAI ed è composta sostanzialmente da 9 capitoli: il primo è quello dei dati del bando, mentre negli altri 8 sono contenute le 25 domande cui è necessario rispondere per completare la procedura di analisi del bando stesso.

Con il menu in alto a sinistra è possibile muoversi nelle diverse parti di ONSAI:

**Attività** è la pagina appena compilata.

**Dati da verificare** è la schermata con la check list.

**Documentazione** riporta tutta la documentazione scaricata automaticamente in caso di risposte negative e contiene i pulsanti necessari a scaricare i pdf dei testi integrali delle norme utilizzate.

**Riepilogo** riassume lo stato della pratica.

Clicca sulla descrizione per modificare il testo!

Questa indicazione è relativa unicamente al primo punto di questa pagina, "Dati generali del bando".

Eventuali modifiche che venissero apportate, anche erroneamente, ai testi delle domande non sono salvati dalla piattaforma e non compaiono nella scheda finale.

Selezionando una riga, questa si espande e si può accedere all'elenco dei dati da compilare.

#### **DATI GENERALI DEL BANDO**

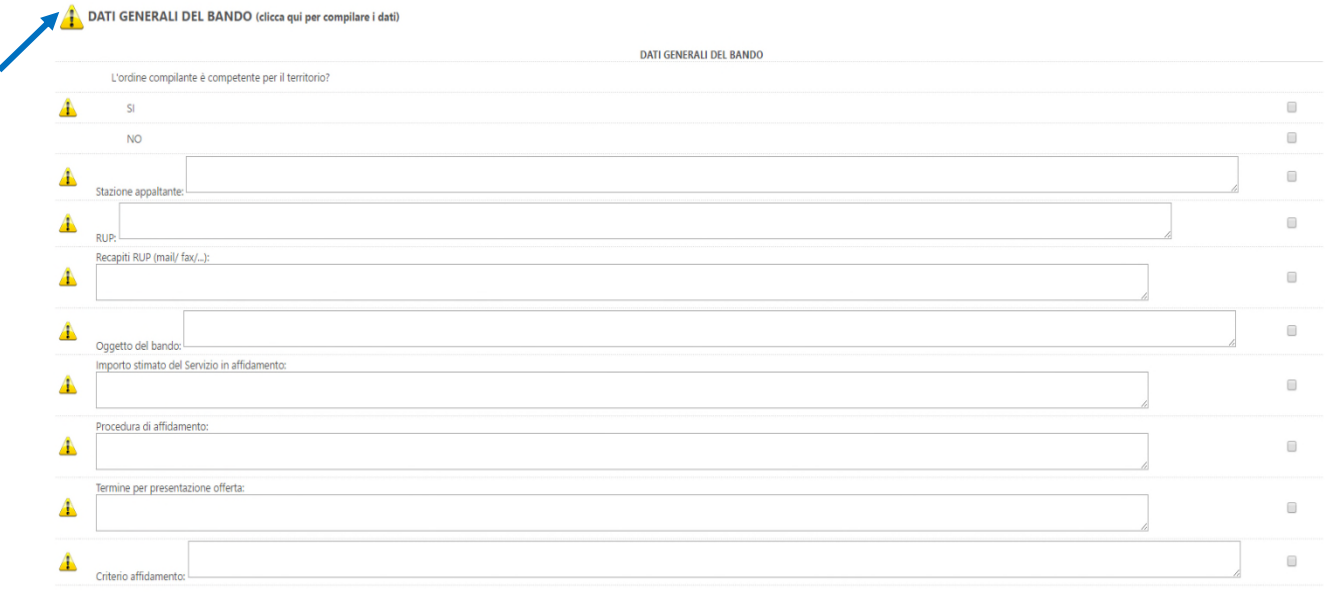

**L'Ordine compilante è competente per il territorio?** 

Indica **SÌ** nel caso il bando sia emesso da una Stazione Appaltante della tua provincia, **NO** in caso contrario.

**Stazione appaltante:** digita il Comune o l'Ente che ha emesso il bando, con la provincia al cui Ordine la pratica va eventualmente trasmessa al termine della procedura.

**RUP:** inserisci il nominativo del Responsabile del procedimento, cui l'Ordine competente deve fare riferimento in caso sia necessario interloquire.

**Recapiti RUP:** l'inserimento di recapiti quali mail e/o telefono agevola il contatto con la S.A.

**Oggetto del bando:** in questo caso va indicato il titolo esatto dell'opera oggetto di gara, affinché possa essere individuata correttamente anche in seguito.

**Procedura di affidamento:** in questa casella va riportato se si tratta di procedura negoziata, aperta, ristretta o comunitaria.

**Termine per presentazione offerta:** digita la data di scadenza della gara.

**Criterio di affidamento:** è possibile indicare **"**Offerta economicamente più vantaggiosa" o "Minor prezzo" (per importi a base di gara inferiori a 40.000 euro).

### **A questo punto si passa alla compilazione della check list per la verifica del bando, rispondendo alle 25 domande. Ad ogni riga compilata, si spunta la casella corrispondente, al termine della riga.**

Salva

Cliccando sul tasto, il capitolo si richiude e, invece del triangolo giallo, compare **del primilitar** ad indicare che questa parte è completata.

#### DATI GENERALI DEL BANDO (clicca qui per compilare i dati)

CALCOLO DELL'IMPORTO A BASE D'ASTA DEL SERVIZIO RICHIESTO (dicca qui per compilare i dati)

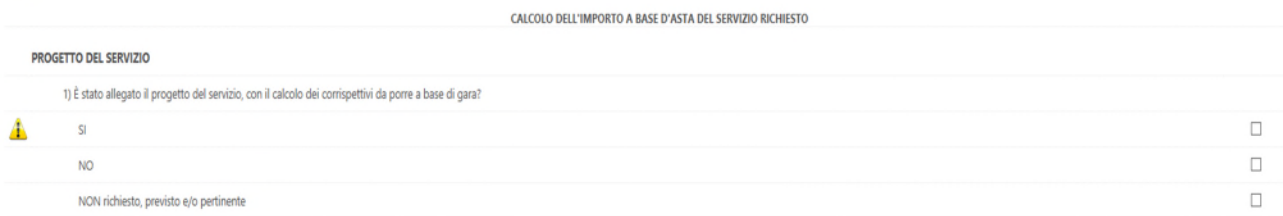

#### **PROGETTO DEL SERVIZIO**

#### **1) È stato allegato il progetto del servizio, con il calcolo dei corrispettivi da porre a base di gara?**

A questa domanda, come a tutte le successive, è possibile rispondere con una delle tre opzioni:

#### **SÌ** - **NO** - **NON richiesto, previsto e/o pertinente**

La terza opzione è utile anche in caso di eventuali incertezze. L'importante è fornire sempre una risposta, altrimenti la piattaforma non registra la compilazione della domanda e il capitolo risulta incompleto.

#### **DETERMINAZIONE DEL CORRISPETTIVO**

**2) L'importo a base di gara del servizio è stato calcolato correttamente, adottando il c.d. ''Decreto Parametri''?** 

Per rispondere con esattezza a questa domanda, è necessario ricalcolare l'importo con il programma Corrispettivi O.P. di Blumatica o con software analoghi.

#### **CLASSI E CATEGORIE**

#### **3) Sono state correttamente indicate le categorie delle singole opere?**

La risposta deriva dal confronto tra oggetto del bando e calcolo dei corrispettivi.

Nel caso in cui tutte le categorie delle opere indicate in oggetto non siano considerate nel calcolo dell'importo a base di gara, rispondi **NO.**

CALCOLO DELL'IMPORTO A BASE D'ASTA DEL SERVIZIO RICHIESTO (dicca qui per compilare i dati)

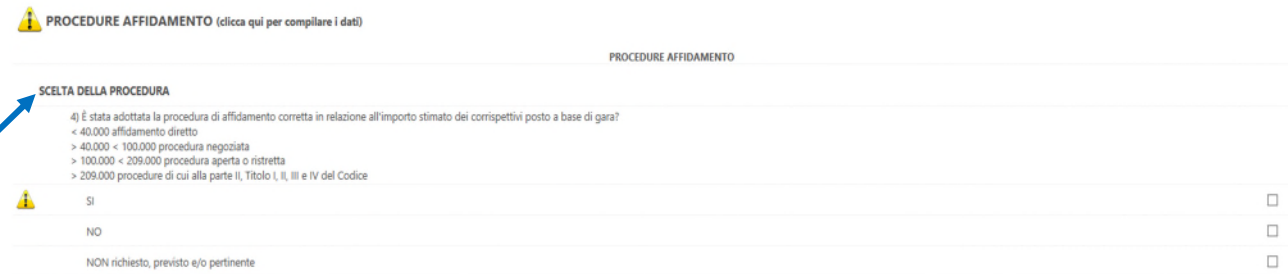

### **SCELTA DELLA PROCEDURA**

### **4) È stata adottata la procedura di affidamento corretta in relazione all'importo stimato dei corrispettivi posto a base di gara?**

Questa domanda è molto importante, perché in caso di adozione di una procedura errata, può essere richiesto l'annullamento del bando. Sono qui riportate le diverse soglie in base alle quali va determinata la procedura di affidamento: se con il ricalcolo dei corrispettivi hai verificato che l'importo rientra nell'intervallo previsto per la procedura scelta, seleziona **SÌ**, nel caso contrario seleziona **NO.**

**Puoi quindi continuare a rispondere a tutte le successive domande della check list, individuando le risposte all'interno del bando. Te ne segnaliamo solo alcune.** 

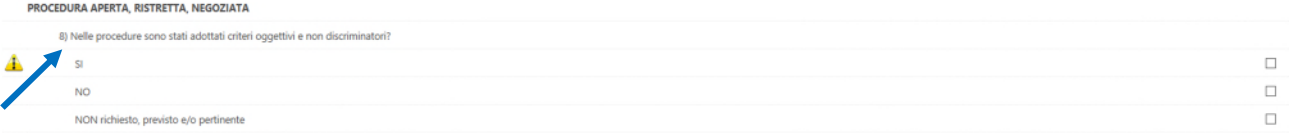

#### **8) Nelle procedure, sono stati adottati criteri oggettivi e non discriminatori?**

I criteri discriminatori possono essere presenti anche nell'indagine di mercato o negli avvisi per la formazione di elenchi di operatori economici. Le Linee guida Anac indicano espressamente che criteri come la distanza dal cantiere sono discriminatori e vanno evitati.

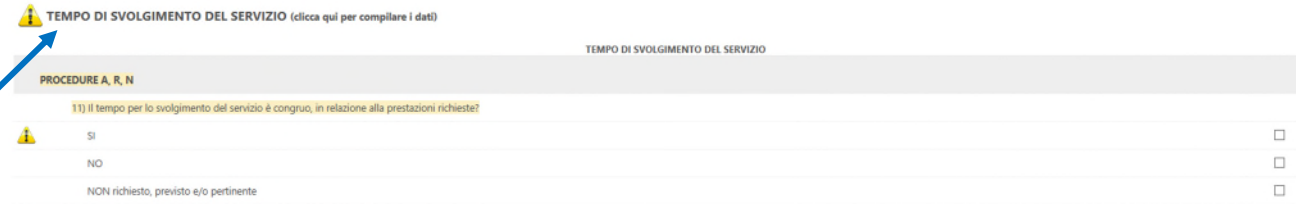

#### **11) Il tempo per lo svolgimento del servizio è congruo, in relazione alla prestazioni richieste?**

Questa domanda non ha riferimenti normativi specifici, nonostante sia AVCP sia ANAC ne abbiano trattato nelle loro determinazioni, rispettivamente nel 2011 e nel 2016.

È quindi necessaria una valutazione basata sull'esperienza professionale del compilatore, ma in caso di dubbio è possibile rispondere **NON richiesto, previsto e/o pertinente.** 

Clicca su :

Salva

Per salvare i dati inseriti senza procedere alla fase successiva.

Avanti >>

Per salvare i dati inseriti ed accedere alla pagina 3 di ONSAI.

### **Pagina "Documentazione"**

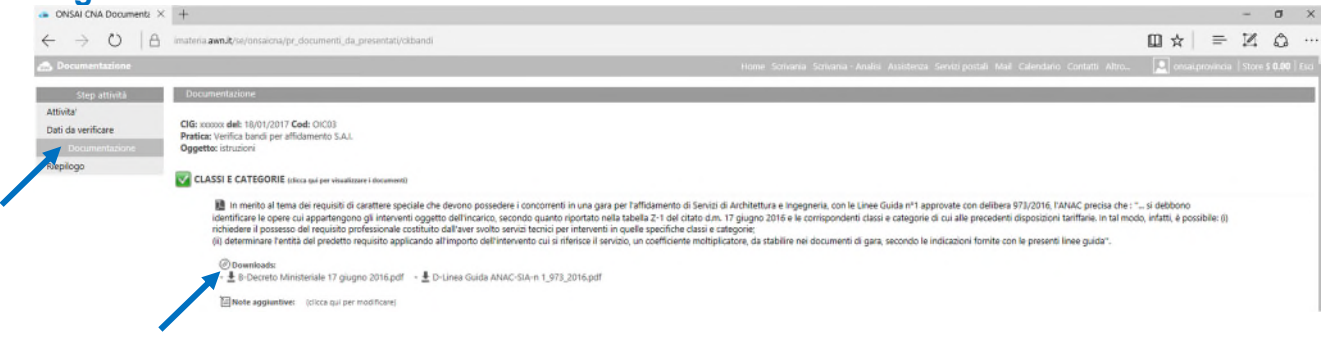

La terza pagina contiene le risposte alle domande che hanno dato esito negativo.

Queste risposte, che costituiscono, una sintesi delle norme in vigore e dei suggerimenti ANAC, saranno inserite automaticamente nella scheda finale, che sarà esportata.

È anche possibile scaricare il testo integrale delle norme citate nei vari passaggi della check-list, selezionando la norma riportata sotto Download.

Avanti >> Per accedere alla pagina 4 di ONSAI.

## **Pagina "Riepilogo"**

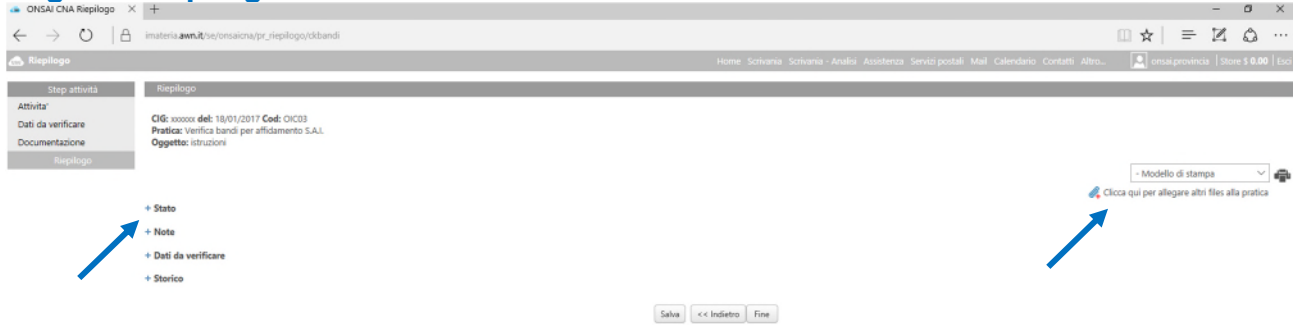

La verifica del bando è terminata ed i pulsanti a sinistra consentono di controllare la situazione della pratica.

### 4 Clicca qui per allegare altri files alla pratica

Permette di inserire nella piattaforma i documenti utili all'istruttoria, ad esempio il bando o il ricalcolo dei corrispettivi, da archiviare o da inviare all'Ordine territorialmente competente.

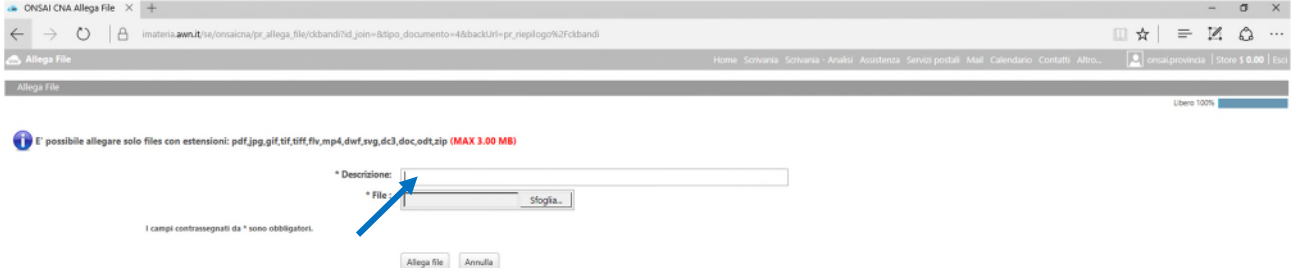

È necessario inserire la **Descrizione** di questo file (nome del documento) affinché il sistema lo recepisca. Selezionato il documento tramite **Sfoglia**, cliccando su **Allega file,** il file viene caricato nella piattaforma e si aggiunge un 5° pulsante nell'elenco di sinistra: **+ Stampe prodotte.** 

In questo "cassetto" viene archiviata anche la scheda finale, se salvata in PDF nella piattaforma.

### **È ora possibile procedere in due modi:**

- 1. esportare la scheda finale, cioè il documento che può essere trasmesso alla Stazione Appaltante
- 2. inviare la pratica all'Ordine territorialmente competente.

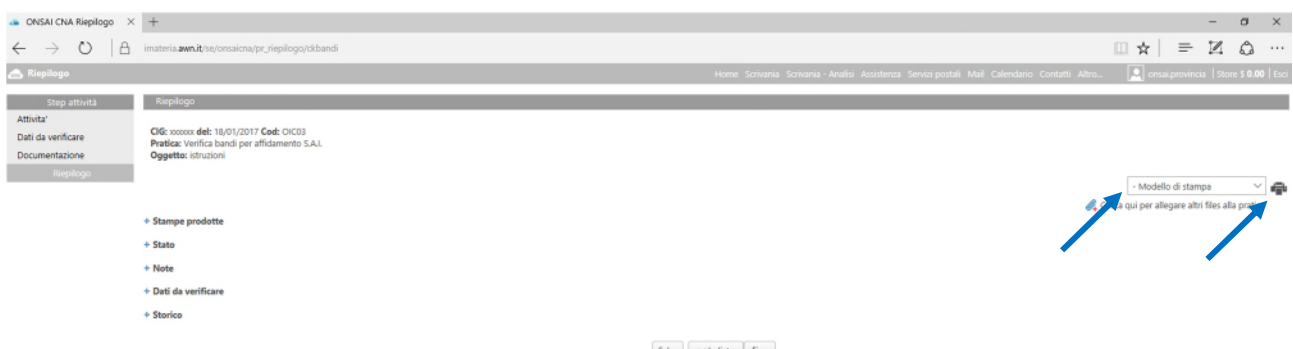

Per ottenere la stampa delle osservazioni alle domande che hanno dato esito negativo, dal menu a tendina a destra (**Modello di stampa),** puoi scegliere tra diversi formati della scheda finale: il formato sintetico (con o senza logo del CNAPPC) ed il formato esteso (con o senza logo CNAPPC):

- 1) **Check-list (logo)** e **Check-list (no logo):** versione più stringata, contiene il commento sintetico inerente ai vari argomenti analizzati con esito negativo (formato consigliato per trasmissione alle SS.AA).
- 2) **Check-list con normativa (logo)** e **Check-list con normativa (no logo),** versione più estesa, che, per ogni domanda con risposta negativa, comprende non solo il commento sintetico di cui al punto precedente,

ma anche lo stralcio delle norme in vigore sul tema, delle Linee guida e le "massime" della Giurisprudenza. Dopo aver scelto uno dei diversi modelli, cliccando sulla **stampante** e rispondendo **SÌ** nella finestra successiva, ottieni l'anteprima di stampa del documento prodotto.

Tutte le schede possono essere direttamente salvate in PDF all'interno della piattaforma, per venire così trasmesse all'Ordine competente insieme alla check list compilata, o esportate nei formati WORD o PDF.

La **versione WORD** può essere modificata in base alle esigenze del compilatore, che può quindi impaginare i dati come preferisce, anche sulla carta intestata del proprio Ordine.

La **versione PDF** invece può essere direttamente stampata ed inviata così com'è alla S.A. con una lettera di accompagnamento.

**Ovviamente i file esportati con il logo del CNAPPC non devono essere modificati in alcun modo, al fine di non invalidare l'autorevolezza di ONSAI, strumento messo a punto dal CNAPPC che ne garantisce i contenuti.** 

Infine, per inviare il tutto all'Ordine competente che dovrà gestire i contatti con il RUP, basta cliccare in alto a sinistra su **Attività**, pulsante che permette di tornare alla prima pagina, oppure su **Fine**, che rimanda alla scrivania, da cui è possibile rientrare nella pratica da inviare.

**Prima di farlo però ricordati che, dopo l'invio, non potrai più modificare questa pratica, ma potrai comunque vederla sulla tua scrivania.** 

Allo stesso modo potranno vedere la pratica compilata sia i delegati ONSAI di tutti gli Ordini non competenti territorialmente sia gli architetti che desiderano controllare un bando prima di partecipare ad una gara.

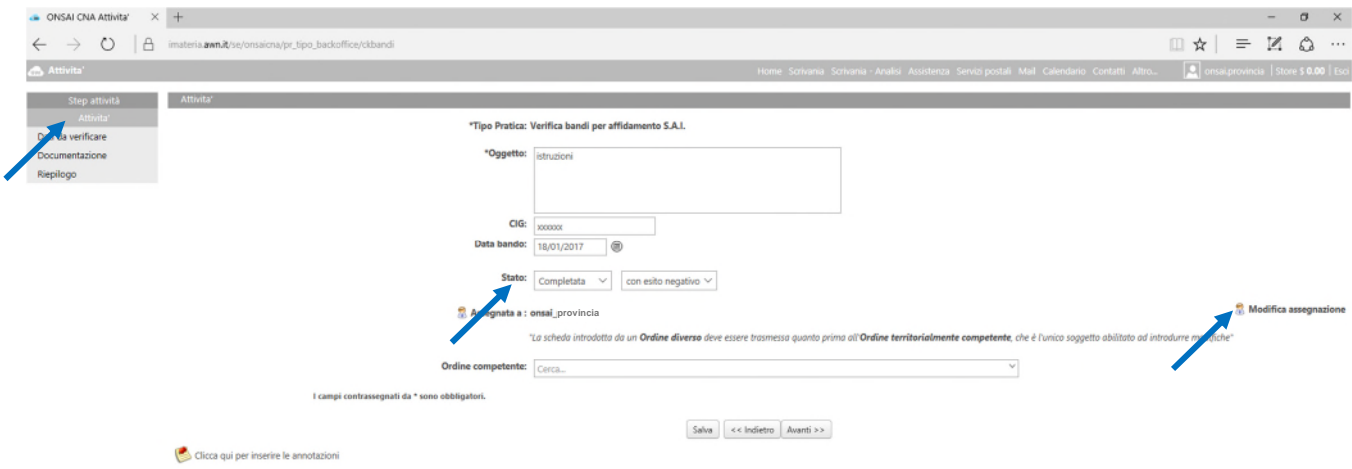

Nella prima pagina puoi ora modificare lo **Stato della pratica**, che è **Completata.**

Nella casella a destra puoi scegliere l'esito della tua valutazione: **con esito negativo** oppure **con esito positivo.** 

Selezionando il pulsante **Modifica assegnazione** si apre una finestra con un messaggio di avviso

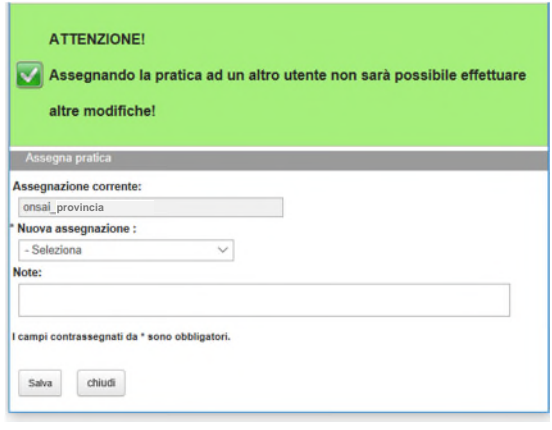

Dal menu a tendina di **Nuova assegnazione**, puoi selezionare l'Ordine territorialmente competente, cui inviare la pratica compilata.

Dopo aver premuto il pulsante **Salva**, la pratica scomparirà dalla tua scrivania per apparire su quella della Sezione Provinciale dell'ONSAI dell'Ordine competente.

N.B. Quando la scheda è compilata da un Ordine diverso, al fine di avvisare l'Ordine competente per territorio dell'avvenuta compilazione della scheda, il tutto sarà completato con l'invio di una mail di "alert" all'Ordine competente.

In attesa di raggiungere l'obiettivo dell'invio del tutto automatico della mail, si procederà come segue:

### **Invio della mail all'Ordine territorialmente competente**

Accedi a Mail dalla riga superiore azzurra Clicca su "Scrivi"

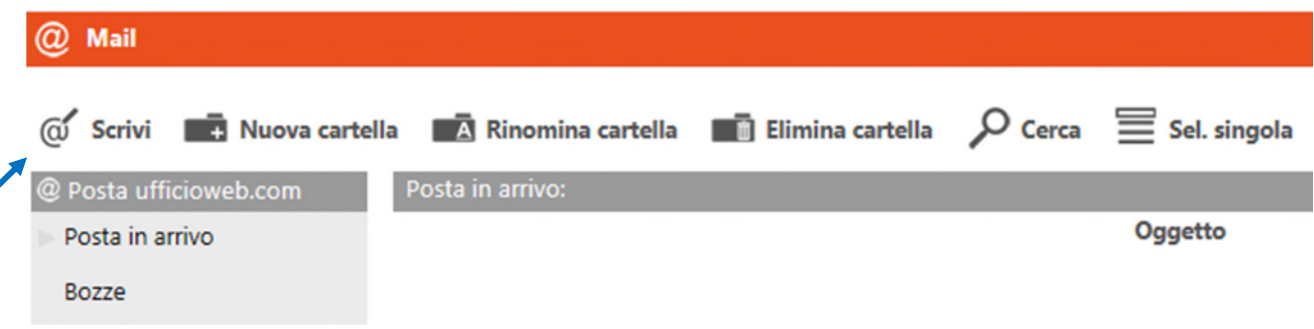

### **Copia nel corpo della mail il seguente testo:**

"Si comunica che questa Sezione provinciale dell'ONSAI ha appena redatto una scheda relativa ad un bando pubblicato da una Stazione Appaltante ricadente sul territorio di competenza di Codesto Ordine, che è invitato a prenderne visione, al fine di valutarne i contenuti e di avviare eventuali attività di propria competenza territoriale".

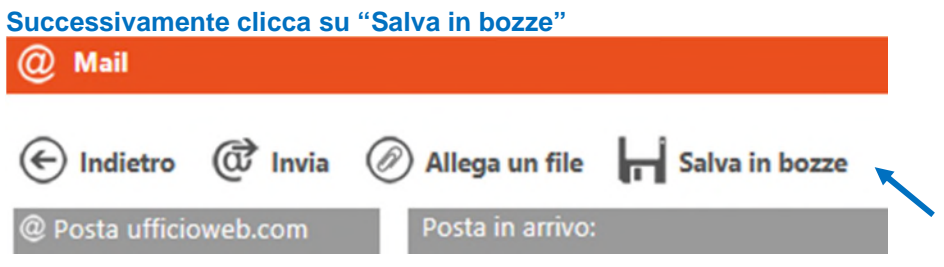

Il testo della mail è ora salvato nella cartella "Bozze"

**Quando sarà necessario inviare la comunicazione, basterà:** 

- **1) Aprire la funzionalità "Mail" ed entrare nella cartella "Bozze"**
- **2) Inserire il destinatario iniziando a digitare la Provincia dell'Ordine e scegliendo dal menu a tendina che si apre**

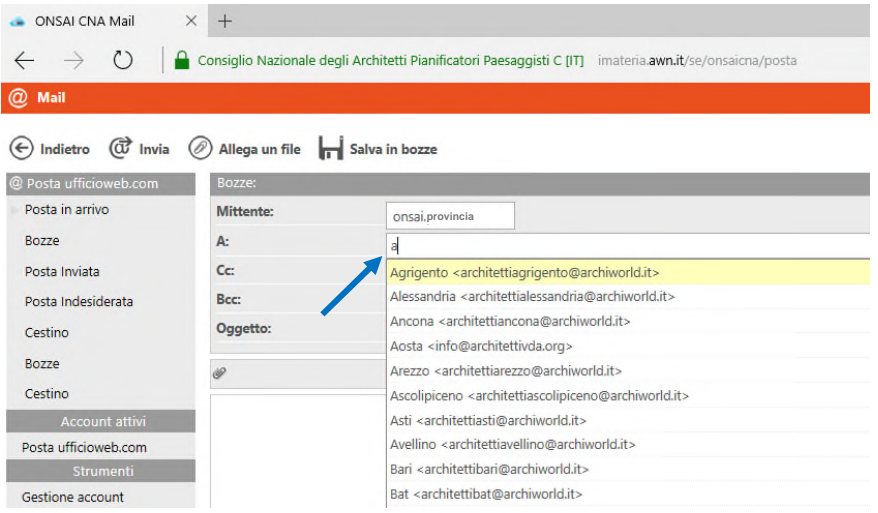

**A questo punto hai concluso. Potrai comunque ritrovare la pratica da te compilata dalla**  Scrivania con il pulsante  $\beta$  Ricerca, utilizzando il CIG.